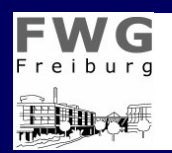

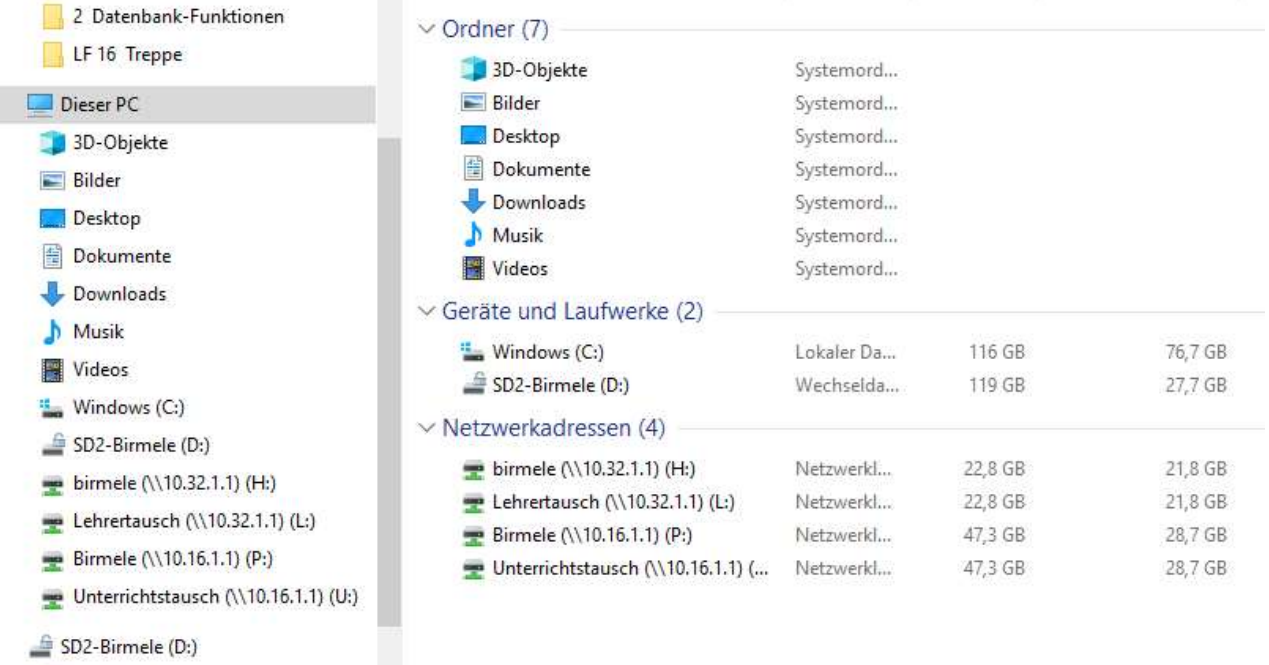

Wenn Sie in Windows den Explorer (Programm zur Anzeige von Laufwerken, Ordnern und Dateien) öffnen, erhalten Sie normalerweise ein Bild wie oben gezeigt. Mit diesem Blatt will ich Sie darin unterstützen, sich in dieser "Ordnerlandschaft" zu orientieren, und sinnvolle Speicherorte zu finden.

# 1 Lokale Netbook-Laufwerke (im Gerät)

### Laufwerk C:\ (Standard-Windows-Laufwerk)

Hier sind alle wichtigen Systemteile (das Betriebssystem Windows, Programme und Einstellungen) abgelegt. Im Ordner Benutzer finden Sie z.B. Ihren Desktop (Ordner), Dokumente, Downloads, Musik usw. Der Ordner Programme beherbergt alle installierten Programme, und im Order Windows ist das Betriebssystem mit allen Einstellungen (z.B. Registry, Schriftarten) abgelegt.

Das eingebaute Laufwerk C:\ ist ein sogenanntes SSD-Laufwerk, das in etwa einem USB-Stick oder einer SD-Karte vergleichbar ist. Im Gegensatz zu den in Notebooks üblichen Festplatten (HDD) ist dieses Laufwerk etwa 2-3 mal so schnell, was dieses Netbook richtig flott werden lässt. Leider ist der Speicherplatz aber auf 128 GB begrenzt, sodass sich für Arbeitsdaten Netzlaufwerke oder externe Laufwerke empfehlen.

## Laufwerk D:\ (externes Datenlaufwerk)

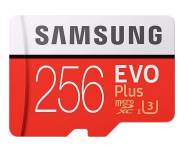

Windows vergibt die Laufwerksbuchstaben normalerweise automatisch (A-Z). Da in unserem Netbook ein Micro-SD-Schacht eingebaut ist, erhält eine hier eingeschobene Karte automatisch die Bezeichnung D:\ (Wechseldatenträger). Diese Karten funktionieren wie USB-Sticks, haben aber den Vorteil, dass sie, einmal eingeschoben, fast wie ein eingebautes

Laufwerk funktionieren und gut geschützt sind.

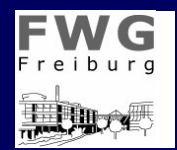

Datenübertragungen z.B. an den heimischen PC werden so auch durch Umstecken der Karte möglich.

Da wir stets mit Verlust oder Diebstahl rechnen müssen (128 GB kosten ca. 40-50€) sollten diese Karten (und auch USB-Sticks) mit BitLocker verschlüsselt sein. BitLocker ist ein Windows-Zubehör-Programm, das direkt aus dem Explorer heraus zu starten ist. Beim Öffnen des Laufwerks muss lediglich einmal ein Kennwort eingegeben werden.

Selbstverständlich lassen sich über den USB-Anschluss auch USB-Sticks oder externe Speicherlaufwerke beliebiger Größe anschließen. Wer plant, damit Backups seiner Daten im Netz zu machen, braucht keine besonders hohe Geschwindigkeiten (ein USB-3-Stick schafft leicht 60 MB/s, unser Netz ca. 1-5 MB/s). Auch für die Wiedergabe von Filmen von Stick, Micro-SD oder externer Festplatten reichen die üblichen Geschwindigkeiten.

Aus Sicherheitsgründen muss davor gewarnt werden, Schüler-USB-Sticks in das Netbook oder andere Schulrechner einzustecken (Virengefahr!).

# 2 Netzlaufwerke

auf https://wiki.fwg-freiburg.de/doku.php?id=edv:laufwerke\_verbinden findet Ihr eine Anleitung zum automatischen Einrichten der Netzlaufwerke:

# Netzwerk-Laufwerke halbautomatisch verbinden

## Einleitung

Die neue Netzwerk-Infrastruktur erfordert das Verbinden mit zwei Servern:

- 1. dem Server für das Unterrichtsnetz (mit Materialien für die Schüler)
- 2. dem Server für das Lehrernetz (Notenlisten, Material für Kollegen)

### Umsetzung

Die IT-Abteilung bietet dafür ein halbautomatisches Skript an, das mit folgenden Laufwerken verbindet:

- 1. Unterrichtsnetz (mit Materialien für die Schüler) (Server-IP-Adresse:  $10.16.1.1$  ):
	- **Laufwerk P: persönliches Laufwerk im Unterrichtsnetz**
	- **Laufwerk U: Unterrichtstausch im Unterrichtsnetz**
	- **Laufwerk V:** Ordner für Klassenarbeitsmodus, etc.
- 2. Lehrernetz (Notenlisten, Material für Kollegen) (Server-IP-Adresse:  $10.32.1.1$  ):
	- **Laufwerk H:** neuer persönlicher Ordner (hier darf man Schülerlisten, Noten, etc. ablegen, jeweils verschlüsselt - siehe Datenschutz, Verschlüsselung von Dateien)
	- **Laufwerk L:** neuer Lehrertausch auf dem Lehrerserver

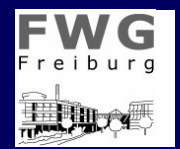

### Installation des Verbindungsprogramms:

Wenn man das FWG-IT-Skript installiert hat (siehe hier), kann man das Laufwerks-Verbindungs-Programm mit wenigen Klicks installieren (selbsterklärend). Man muss nur auf dem Desktop das "IT-Update-Skript" starten und den richtigen Menüpunkt auswählen, der Rest erledigt sich von selbst.

Die Passwörter für die Server (s.o.) können jeweils in der Schulkonsole verändert werden (siehe Links hier)

edv/laufwerke\_verbinden.txt · Zuletzt geändert: 2018/01/23 11:39 von zwerger

# 3 Abgleich und Backups der Daten im Netz mit Free-Sync

Sicher kennen Sie das folgende Problem: Sie haben einen Text verfasst, wissen aber nicht mehr, wo dieser zu finden ist.

Regel: All Ihre Dokumente sollten den Dateinamen z.B. in der Fusszeile nennen.

Wenn Sie obige Regel befolgt haben, können Sie diese mit den Windows-Suchfunktionen wieder aufstöbern. Da dies sehr lange dauern kann, sollten Sie wenigstens das Laufwerk kennen. Und da eine Suche im Netz noch langsamer geht, macht es Sinn, die Netz-Daten z.B. auf die Micro-SD-Karte zu spiegeln (Kopie eines Netzlaufwerks, das Netz stellt jedoch die aktuellste Version dar). Gleichzeitig haben Sie damit eine Sicherungskopie (falls unser Schulnetz doch einmal an Viren erkrankt) und die Möglichkeit, bei Netzausfall weiter zu arbeiten.

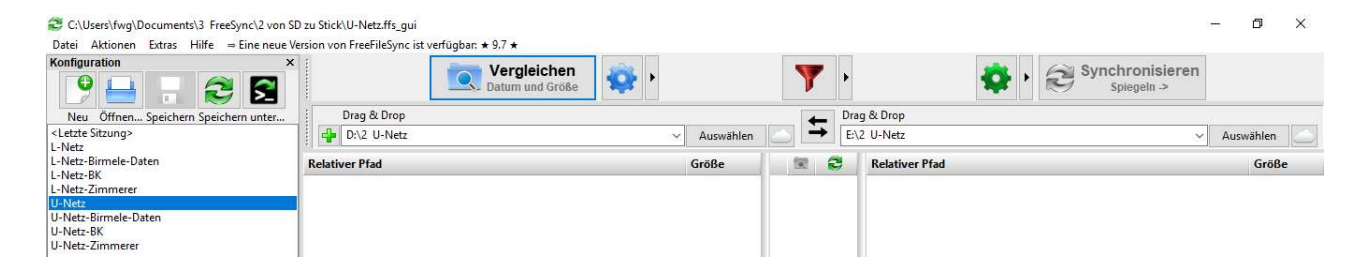

Free-Sync ist eine "Open-Source-Software", was als relativ sicher gilt (Quellcode ist veröffentlicht, durch die Gnu-Lizenz könnte jeder daran weiterprogrammieren). Mit diesem Programm können Sie leicht Daten zwischen zwei Laufwerken abgleichen.

### Schritt 1:

Auswahl Laufwerk 1 (links, i.d.R. das Netzlaufwerk) und Laufwerk 2 (rechts, i.d.R das Backup-Laufwerk, z.B. Micro-SD-Karte)

### Schritt 2:

Vergleichen (Button links oben): Beide Laufwerke werden durchsucht. Gibt es Abweichungen zwischen den Dateien oder Laufwerken (Name, Speicherdatum, -größe), wird das im Feld darunter dargestellt.

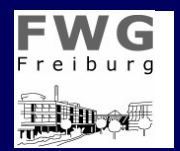

# Schritt 3:

Synchronisieren (Button rechts oben): Mit dem Auswahlpfeil links daneben lassen sich drei Varianten der Synchronisation auswählen. Ich nutze dabei in der Regel nur das Spiegeln, sonst kann es passieren, dass wichtige ältere Dateiversionen überschrieben werden. Dabei muss jedoch klar sein, dass nur auf Laufwerk 1 die aktuellen Daten liegen.

Regel: Möglichst nur in einem Laufwerk arbeiten. Sie wissen sonst nie, was aktuell ist.

Beim Spiegeln werden nicht nur neue Dateien von Laufwerk 1 hinzugefügt, sondern auch dort nicht mehr vorhandene Dateien oder Ordner gelöscht.

## Schritt 4:

Speichern Sie diesen Vorgang mit "Datei - Speichern unter". Damit brauchen Sie das nächste mal, wenn Sie genau denselben Abgleich machen wollen, diese Datei nur mit einem Doppelklick starten, und die Schritte 1-3 laufen automatisch ab.

# 4 Sinnvolle Organisation der Daten

Was für Sie eine sinnvolle Organisation darstellt sollten Sie natürlich selbst entscheiden. Wenn Sie allerdings mit Kolleginnen und Kollegen zusammenarbeiten und Daten gemeinsam nutzen wollen, empfehlen sich die folgenden Regeln:

## Ordner und Dateien

- Da Sie sich nur beim ersten mal mit Lesen durch die Ordner bewegen, später aber mit Denkstrukturen, die eher der räumlichen Orientierung entsprechen, sollten Ordner einprägsam sein, und einer inhaltlichen Struktur entsprechen.
- In einem Ordner sollten sich nicht mehr als 10 (eher 5) Unterordner befinden
- Viele Ebenen erhöhen die Übersicht, erfordern aber mehr Klicks. Außerdem schränkt Windows die Pfadlänge (z.B. C:\Schule\Unterricht\...) noch immer auf 256 Zeichen ein.
- Die Reihenfolge der Ordner lässt sich mit vorgestellten Ziffern steuern
- Erarbeiten Sie im Team auch die Ordnerstruktur, so werden Suchvorgänge für alle schneller!
- Verändern Sie Ordnernamen nicht ohne Not Kollegen verlieren sonst die Orientierung und Verlinkungen werden hinfällig

## Laufwerke

- Gemeinsam genutzte Daten gehören auf Netzlaufwerke nur so ist ein Austausch möglich.
- Wenn Sie einen bestimmten Stand (z.B. einer Notenliste) festhalten wollen, machen Sie ein Backup der Netzdaten (am besten auf lokalen Laufwerken).
- Überschreiben Sie niemals aktuelle Daten mit einem Backup!
- Zusammenführung von Daten aus unterschiedlichen Quellen sind seehr schwierig!